# **Hortonworks Data Platform**

Administering Ambari

(May 9, 2016)

[docs.cloudera.com](http://docs.cloudera.com)

#### **Hortonworks Data Platform: Administering Ambari**

Copyright © 2012-2016 Hortonworks, Inc. Some rights reserved.

The Hortonworks Data Platform, powered by Apache Hadoop, is a massively scalable and 100% open source platform for storing, processing and analyzing large volumes of data. It is designed to deal with data from many sources and formats in a very quick, easy and cost-effective manner. The Hortonworks Data Platform consists of the essential set of Apache Hadoop projects including MapReduce, Hadoop Distributed File System (HDFS), HCatalog, Pig, Hive, HBase, ZooKeeper and Ambari. Hortonworks is the major contributor of code and patches to many of these projects. These projects have been integrated and tested as part of the Hortonworks Data Platform release process and installation and configuration tools have also been included.

Unlike other providers of platforms built using Apache Hadoop, Hortonworks contributes 100% of our code back to the Apache Software Foundation. The Hortonworks Data Platform is Apache-licensed and completely open source. We sell only expert technical support, [training](https://hortonworks.com/training/) and partner-enablement services. All of our technology is, and will remain free and open source.

Please visit the [Hortonworks Data Platform](https://hortonworks.com/products/hdp/) page for more information on Hortonworks technology. For more information on Hortonworks services, please visit either the [Support](https://hortonworks.com/support) or [Training](https://hortonworks.com/training) page. Feel free to [Contact Us](https://hortonworks.com/about-us/contact-us/) directly to discuss your specific needs.

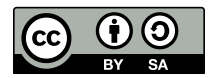

Except where otherwise noted, this document is licensed under **[Creative Commons Attribution ShareAlike 4.0 License](http://creativecommons.org/licenses/by-sa/4.0/legalcode)**. <http://creativecommons.org/licenses/by-sa/4.0/legalcode>

## **Table of Contents**

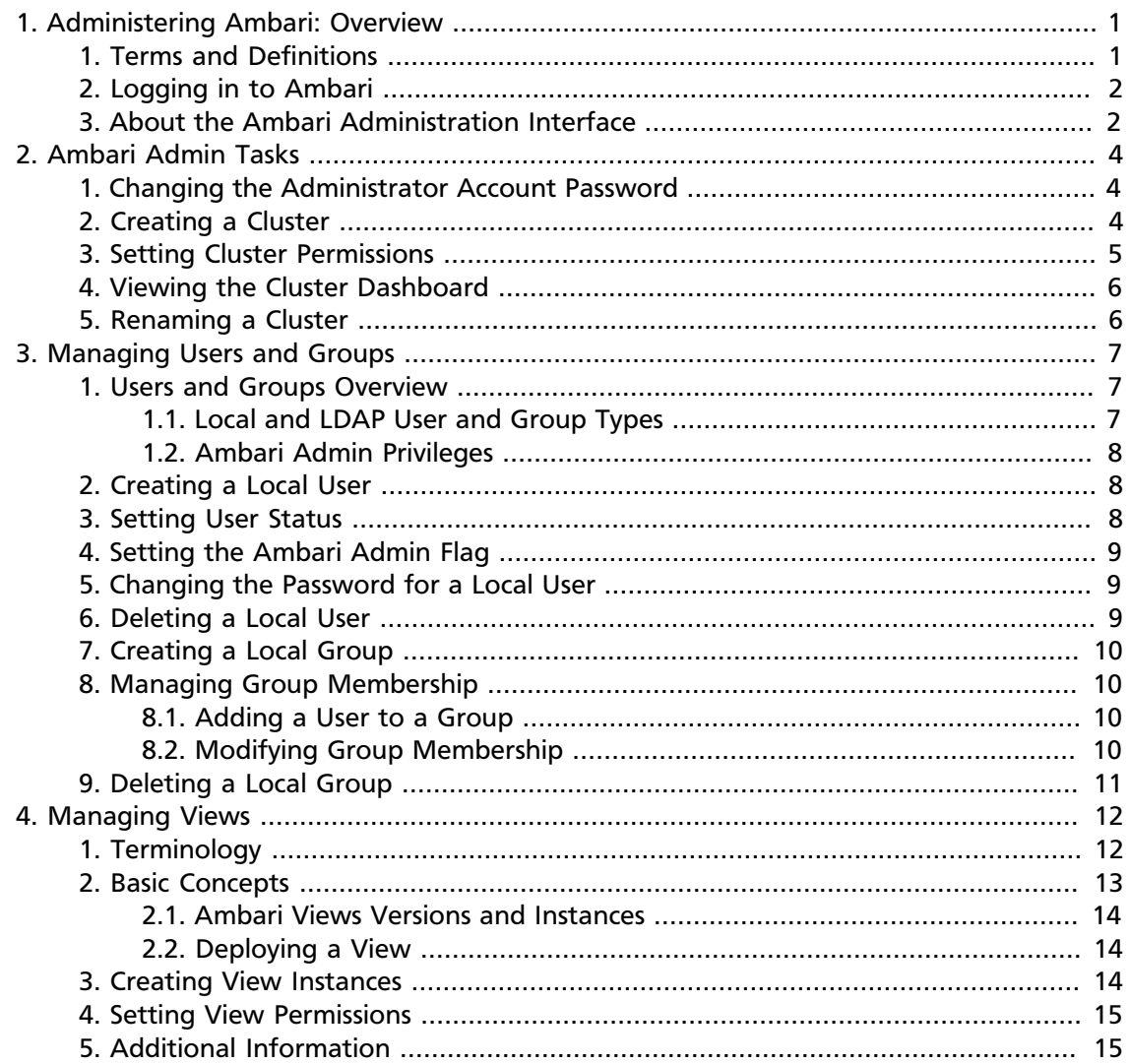

# <span id="page-3-0"></span>**1. Administering Ambari: Overview**

Apache Ambari is a system to help you provision, manage, and monitor Hadoop clusters. This guide is intended for Cluster Operators and System Administrators responsible for installing and maintaining Ambari and the Hadoop clusters managed by Ambari. Installing Ambari creates a default user with "Admin Admin" privilege, with the following username/ password: admin/admin.

When you sign into Ambari as Ambari Admin, you can:

- [Ambari Admin Tasks \[4\]](#page-6-0)
- [Creating a Cluster \[4\]](#page-6-2)
- [Manage Stack and Versions](https://docs.hortonworks.com/HDPDocuments/Ambari-2.2.2.0/bk_Ambari_Users_Guide/content/_managing_stack_and_versions.html)
- [Managing Users and Groups \[7\]](#page-9-0)
- [Managing Views \[12\]](#page-14-0)

For specific information about provisioning an HDP cluster, see [Install, Configure, and](https://docs.hortonworks.com/HDPDocuments/Ambari-2.2.2.0/bk_Installing_HDP_AMB/content/ch_Deploy_and_Configure_a_HDP_Cluster.html) [Deploy an HDP Cluster](https://docs.hortonworks.com/HDPDocuments/Ambari-2.2.2.0/bk_Installing_HDP_AMB/content/ch_Deploy_and_Configure_a_HDP_Cluster.html).

#### <span id="page-3-1"></span>**1. Terms and Definitions**

The following basic terms help describe the key concepts associated with Ambari Administration.

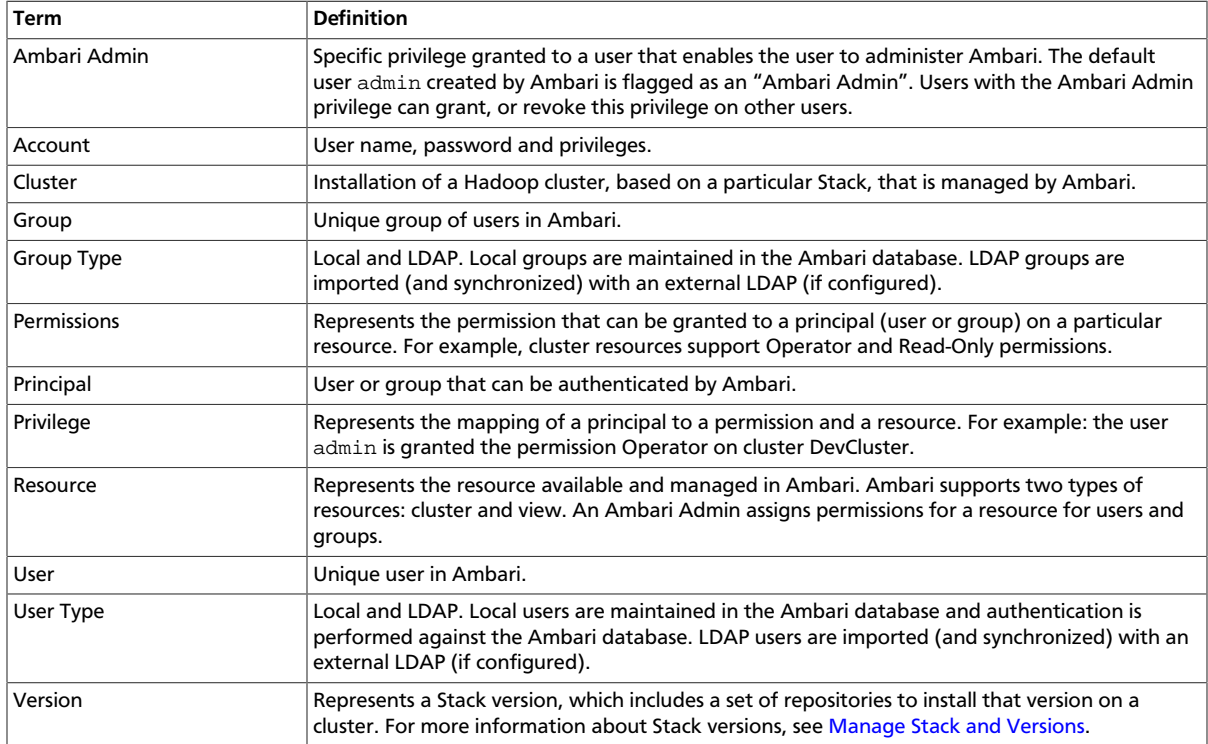

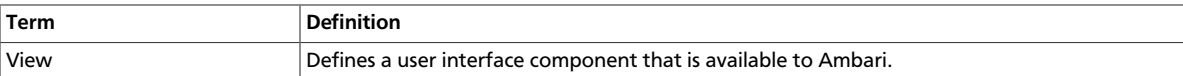

### <span id="page-4-0"></span>**2. Logging in to Ambari**

After installing Ambari, you can log in to Ambari as follows:

1. Enter the following URL in a web browser:

```
http://<your.ambari.server>:8080
```
where <your.ambari.server> is the hostname for your Ambari server machine and 8080 is the default HTTP port.

2. Enter the user account credentials for the default administrative user automatically created during install:

username/password = admin/admin

3. The [Ambari Administration web page](#page-4-1) displays. From this page you can [Manage Users](#page-9-0) [and Groups,](#page-9-0) [Manage Views,](#page-14-0) [Manage Stack and Versions](https://docs.hortonworks.com/HDPDocuments/Ambari-2.2.2.0/bk_Ambari_Users_Guide/content/_managing_stack_and_versions.html), and [Create a Cluster.](#page-6-2)

#### <span id="page-4-1"></span>**3. About the Ambari Administration Interface**

When you log in to the Ambari Administration interface with "Ambari Admin" privilege, a landing page displays links to the operations available. Plus, the operations are available from the left menu for clusters, views, users, and groups.

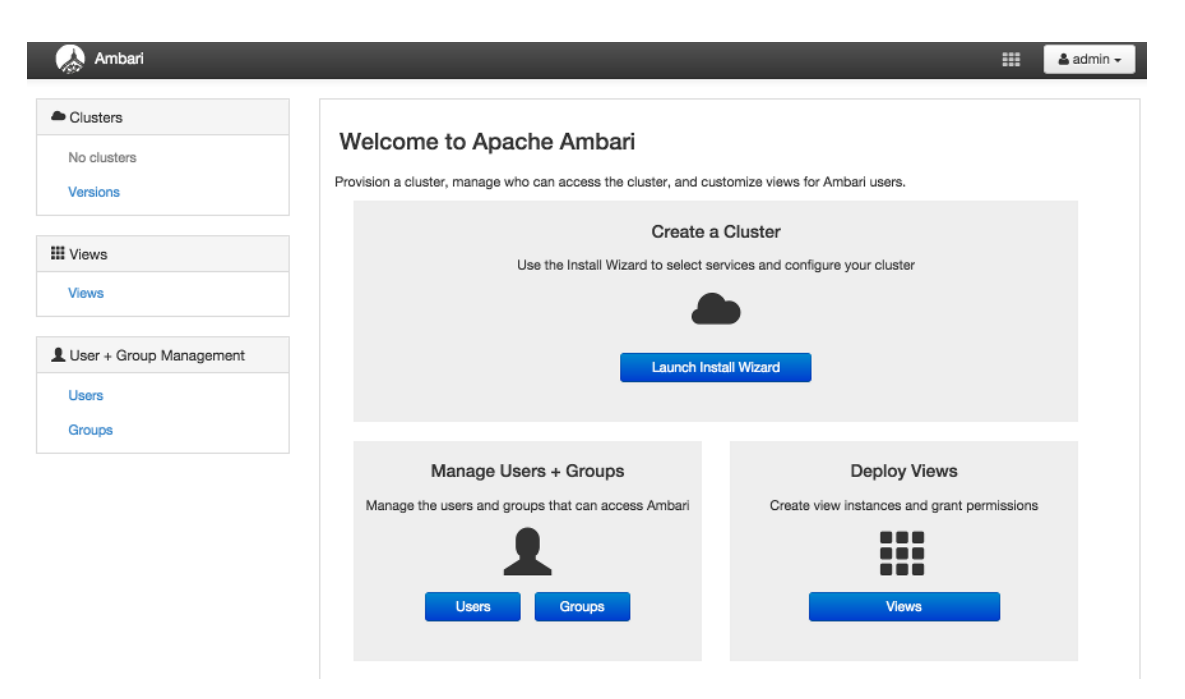

• Clusters displays a link to a cluster (if created) and links to manage access permissions for that cluster. See [Creating a Cluster](#page-6-2) for more information.

- User and Group Management provides the ability create and edit users and groups. See [Managing Users and Groups](#page-9-0) for more information.
- Views lets you to create and edit instances of deployed Views and manage access permissions for those instances. See [Managing Views](#page-14-0) for more information.
- Versions provides the ability to manage the Stack versions that are available for the clusters. See [Managing Stack and Versions](https://docs.hortonworks.com/HDPDocuments/Ambari-2.2.2.0/bk_Ambari_Users_Guide/content/_managing_stack_and_versions.html) for more information.

# <span id="page-6-0"></span>**2. Ambari Admin Tasks**

An "Ambari Admin" has administrator (or super-user) privilege. When logged into Ambari with the "Ambari Admin" privilege, you can:

- [Changing the Administrator Account Password \[4\]](#page-6-1)
- [Creating a Cluster \[4\]](#page-6-2)
- [Setting Cluster Permissions \[5\]](#page-7-0)
- [Managing Views \[12\]](#page-14-0)
- [Setting View Permissions \[15\]](#page-17-0)
- [Managing Users and Groups \[7\]](#page-9-0)

For more information about creating Ambari users locally and importing Ambari LDAP users, see [Managing Users and Groups](#page-9-0).

### <span id="page-6-1"></span>**1. Changing the Administrator Account Password**

During install and setup, the Cluster Installer wizard automatically creates a default user with "Ambari Admin" privilege. You can change the password for this user (or other Local users in the system) from the Ambari Administration interface. You can change the password for the default admin user to create a unique administrator credential for your system.

To change the password for the default **admin** account:

- 1. Browse to the Users section.
- 2. Select the **admin** user.
- 3. Click the Change Password button.
- 4. Enter the current **admin** password and the new password twice.
- 5. Click OK to save the new password.

### <span id="page-6-2"></span>**2. Creating a Cluster**

As an Ambari Admin, you can launch the Cluster Install Wizard and create a cluster. To create a cluster, from the Ambari Administration interface:

- 1. Click **Install Cluster**. The Cluster Install Wizard displays.
- 2. Follow the steps in the wizard to install your cluster.

For more information about prerequisites and system requirements, see [Getting Ready.](https://docs.hortonworks.com/HDPDocuments/Ambari-2.2.2.0/bk_Installing_HDP_AMB/content/ch_Getting_Ready.html)

### <span id="page-7-0"></span>**3. Setting Cluster Permissions**

After you create a cluster, users with Admin Admin privileges automatically get Operator permission on the cluster. By default, no users have access to the cluster. You can grant permissions on the cluster to other users and groups from the Ambari Administration interface.

Ambari manages the following permissions for a cluster: **Operator** and **Read-Only**. Users and Groups with **Operator** permission are granted access to the cluster. Operator permission provides full control of the following services:

- Start
- Stop
- Restart
- Add New

And The Following Configurations:

- Modify
- Revert

Users and Groups with **Read-Only** permission can only view, not modify, services and configurations.

Users with Ambari Admin privileges are implicitly granted **Operator** permission. Plus, Ambari Admin users have access to the Ambari Administration interface which allows them to control permissions for the cluster.

To modify user and group permissions for a cluster:

- 1. As an Ambari Admin, access the Ambari Administration interface.
- 2. Click Permissions, displayed under the cluster name.
- 3. The form showing the permissions **Operator** and **Read-Only** with users and groups is displayed.
- 4. Modify the users and groups mapped to each permission and save.

For more information about managing users and groups, see [Managing Users and Groups](#page-9-0).

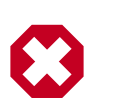

#### **Warning**

Assigning permissions to a group having *no* members is possible.

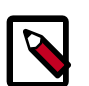

#### **Note**

Verify user permissions, group membership, and group permissions to ensure that each user and group has appropriate permissions.

### <span id="page-8-0"></span>**4. Viewing the Cluster Dashboard**

After you have created a cluster, select **Clusters > Go to Dashboard** to open the Dashboard view. For more information about using Ambari to monitor and manage your cluster, see [Viewing the Cluster Dashboard](https://docs.hortonworks.com/HDPDocuments/Ambari-2.2.2.0/bk_Ambari_Users_Guide/content/_viewing_the_cluster_dashboard.html).

### <span id="page-8-1"></span>**5. Renaming a Cluster**

A user with Admin Admin privileges can rename a cluster, using the Ambari Administration interface.

To rename a cluster:

1. In Clusters, click the Rename Cluster icon, next to the cluster name.

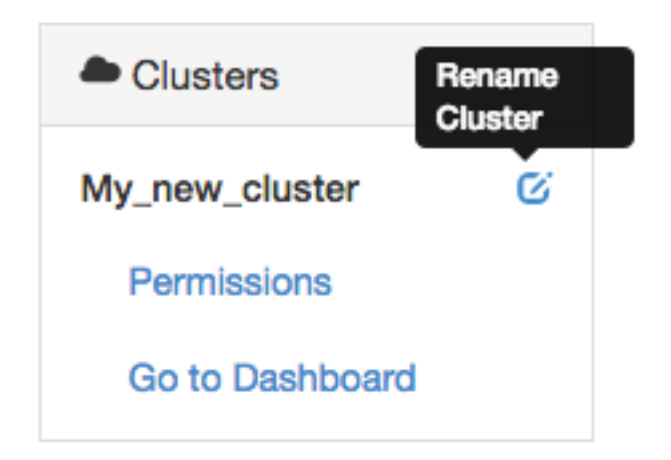

The cluster name becomes write-able.

- 2. Enter alphanumeric characters as a cluster name.
- 3. Click the check mark.
- 4. Confirm.

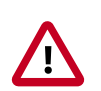

#### **Important**

After renaming the cluster, alert checks must be re-queued on the agents. Therefore, you must restart Ambari Server and the Ambari Agents for the change to take effect.

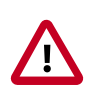

#### **Important**

By changing the name of the cluster, the Ambari REST API resource for the cluster also changes. You must adjust any API calls you make to use this new name.

# <span id="page-9-0"></span>**3. Managing Users and Groups**

An "Ambari Admin" can create and manage users and groups available to Ambari. An Ambari Admin can also import user and group information into Ambari from external LDAP systems. This section describes the specific tasks you perform when managing users and groups in Ambari.

- [Local and LDAP User and Group Types \[7\]](#page-9-2)
- [Ambari Admin Privileges \[8\]](#page-10-0)
- [Creating a Local User \[8\]](#page-10-1)
- [Setting User Status \[8\]](#page-10-2)
- [Setting the Ambari Admin Flag \[9\]](#page-11-0)
- [Changing the Password for a Local User \[9\]](#page-11-1)
- [Deleting a Local User \[9\]](#page-11-2)
- [Creating a Local Group \[10\]](#page-12-0)
- [Managing Group Membership \[10\]](#page-12-1)
- [Deleting a Local Group \[11\]](#page-13-0)

#### <span id="page-9-1"></span>**1. Users and Groups Overview**

Ambari supports two types of users and groups: Local and LDAP. The following topics describe how Ambari Administration supports managing Local and LDAP users and groups.

- [Local and LDAP User and Group Types \[7\]](#page-9-2)
- [Ambari Admin Privileges \[8\]](#page-10-0)

#### <span id="page-9-2"></span>**1.1. Local and LDAP User and Group Types**

Local users are stored in and authenticate against the Ambari database. LDAP users have basic account information stored in the Ambari database. Unlike Local users, LDAP users authenticate against an external LDAP system.

Local groups are stored in the Ambari database. LDAP groups have basic information stored in the Ambari database, including group membership information. Unlike Local groups, LDAP groups are imported and synchronized from an external LDAP system.

To use LDAP users and groups with Ambari, you must configure Ambari to authenticate against an external LDAP system. For more information about running ambari-server setupldap, see [Configure Ambari to use LDAP Server](https://docs.hortonworks.com/HDPDocuments/Ambari-2.2.2.0/bk_Ambari_Security_Guide/content/_configure_ambari_to_use_ldap_server.html). A new Ambari user or group, created either locally or by synchronizing against LDAP, is granted no privileges by default. You, as an Ambari Admin, must explicitly grant each user permissions to access clusters or views.

#### <span id="page-10-0"></span>**1.2. Ambari Admin Privileges**

As an Ambari Admin, you can create new users, delete users, change user passwords and edit user settings. You can control certain privileges for Local and LDAP users. The following table lists the privileges available and those not available to the Ambari Admin for Local and LDAP Ambari users.

#### **Ambari Administrator Privileges for Ambari Local and LDAP Users**

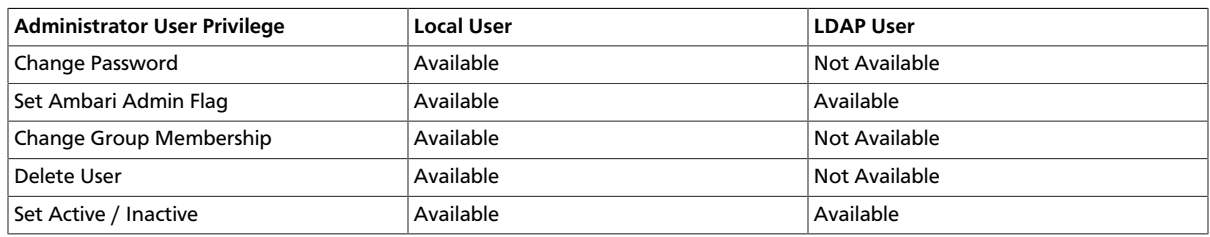

### <span id="page-10-1"></span>**2. Creating a Local User**

To create a local user:

- 1. Browse to **Users**.
- 2. Click **Create Local User**.
- 3. Enter a unique user name.

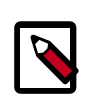

#### **Note**

All user names are converted to lowercase.

- 4. Enter a **password**, then confirm that password.
- 5. Click **Save**.

#### <span id="page-10-2"></span>**3. Setting User Status**

User status indicates whether the user is active and should be allowed to log into Ambari or should be inactive and denied the ability to log in. By setting the Status flag as Active or Inactive, you can effectively "disable" user account access to Ambari while preserving the user account information related to permissions.

To set user Status:

- 1. On the Ambari Administration interface, browse to **Users**.
- 2. Click the user name of the user to modify.
- 3. Click the **Status** control to toggle between Active or Inactive.
- 4. Choose **OK** to confirm the change. The change is saved immediately.

### <span id="page-11-0"></span>**4. Setting the Ambari Admin Flag**

You can elevate one or more users to have Ambari administrative privileges, by setting the Ambari Admin flag. You must be logged in as an account that is an Ambari Admin to set or remove the Ambari Admin flag.

To set the Ambari Admin Flag:

- 1. Browse to the **Users** section.
- 2. Click the user name you wish to modify.
- 3. Click on the **Ambari Admin** control.
- 4. Switch Yes to set, or No to remove the Admin flag.

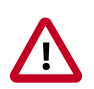

#### **Important**

To prevent you from accidently locking yourself out of the Ambari Administration user interface, Ambari prevents setting the Ambari Admin flag for your own Ambari Admin account to No.

### <span id="page-11-1"></span>**5. Changing the Password for a Local User**

An Ambari Administrator can change local user passwords. LDAP passwords are not managed by Ambari since LDAP users authenticate to external LDAP. Therefore, LDAP user passwords cannot be changed from Ambari.

To change the password for a local user:

- 1. Browse to the user.
- 2. Click **Change password**.
- 3. Enter YOUR administrator password to confirm that you have privileges required to change a local user password.
- 4. Enter a password, then confirm that password.
- 5. Click **Save**.

#### <span id="page-11-2"></span>**6. Deleting a Local User**

Deleting a local user removes the user account from the system, including all privileges associated with the user. You can reuse the name of a local user that has been deleted. To delete a local user:

- 1. Browse to the User.
- 2. Click **Delete User**.
- 3. Confirm.

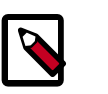

**Note**

If you want to disable user log in, [set the user Status](#page-10-2) to Inactive.

### <span id="page-12-0"></span>**7. Creating a Local Group**

To create a local group:

- 1. Browse to **Groups**.
- 2. Click **Create Local Group**.
- 3. Enter a unique group name.
- 4. Click **Save**.

### <span id="page-12-1"></span>**8. Managing Group Membership**

You can manage group membership of Local groups by adding or removing users from groups.

- [Adding a User to a Group \[10\]](#page-12-2)
- [Modifying Group Membership \[10\]](#page-12-3)

#### <span id="page-12-2"></span>**8.1. Adding a User to a Group**

To add a user to group:

- 1. Browse to Groups.
- 2. Click a name in the Group Name list.
- 3. Choose the **Local Members** control to edit the member list.
- 4. In the empty space, type the first character in an existing user name.
- 5. From the list of available user names, choose a user name.
- 6. Click the check mark to save the current, displayed members as group members.

#### <span id="page-12-3"></span>**8.2. Modifying Group Membership**

To modify Local group membership:

- 1. In the Ambari Administration interface, browse to Groups.
- 2. Click the name of the Group to modify.
- 3. Choose the **Local Members** control to edit the member list.
- 4. Click in the Local Members text area to modify the current membership.
- 5. Click the **X** to remove a user.
- 6. To save your changes, click the checkmark. To discard your changes, click the **x**.

### <span id="page-13-0"></span>**9. Deleting a Local Group**

Deleting a local group removes all privileges associated with the group. To delete a local group:

- 1. Browse to the Group.
- 2. Click **Delete Group**.
- 3. Confirm. The group is deleted and the associated group membership information is removed.

# <span id="page-14-0"></span>**4. Managing Views**

The Ambari Views Framework offers a systematic way to plug in UI capabilities to surface custom visualization, management and monitoring features in Ambari Web. The development and use of Views allows you to extend and customize Ambari Web to meet your specific needs.

A View extends Ambari to let third parties plug in new resource types along with APIs, providers, and UIs to support them. A View is deployed into the Ambari Server and Ambari Admins can create View instances and set the privileges on access to users and groups.

The following sections cover the basics of Views and how to deploy and manage View instances in Ambari:

- [Terminology \[12\]](#page-14-1)
- [Basic Concepts \[13\]](#page-15-0)
- [Deploying a View \[14\]](#page-16-1)
- [Creating View Instances \[14\]](#page-16-2)
- [Setting View Permissions \[15\]](#page-17-0)
- [Additional Information \[15\]](#page-17-1)

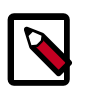

#### **Note**

To learn more about using Views in a Standalone Ambari Server, and about Views that are included with Ambari by default, refer to the [Ambari Views](https://docs.hortonworks.com/HDPDocuments/Ambari-2.2.2.0/bk_ambari_views_guide/content/index.html) [Guide](https://docs.hortonworks.com/HDPDocuments/Ambari-2.2.2.0/bk_ambari_views_guide/content/index.html) .

### <span id="page-14-1"></span>**1. Terminology**

The following are Views terms and concepts you should be familiar with:

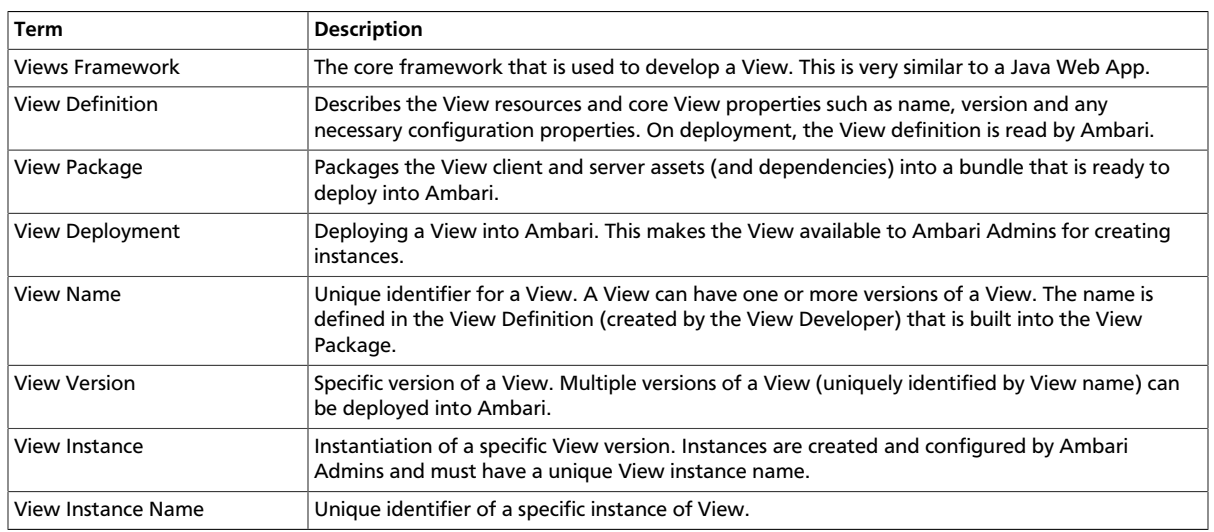

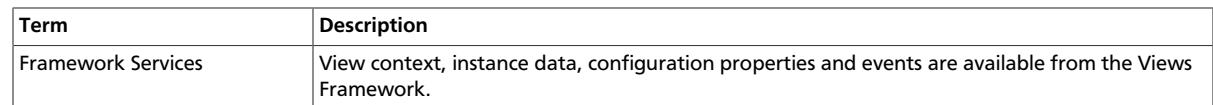

### <span id="page-15-0"></span>**2. Basic Concepts**

Views are basically Web applications that can be "plugged into" Ambari. Just like a typical web application, a View can include server-side resources and client-side assets. Server-side resources, which are written in Java, can integrate with external systems (such as cluster services) and expose REST end-points that are used by the view. Client-side assets, such as HTML/JavaScript/CSS, provide the UI for the view that is rendered in the Ambari Web interface.

Ambari Views Framework Ambari exposes the Views Framework as the basis for View development. The Framework provides the following:

- Method for describing and packaging a View
- Method for deploying a View
- Framework services for a View to integrate with Ambari
- Method for managing View versions, instances, and permissions

The Views Framework is separate from Views themselves. The Framework is a core feature of Ambari and Views build on that Framework. Although Ambari does include some Views out-of-the-box, the feature of Ambari is the Framework to enable the development, deployment and creation of views.

The development and delivery of a View follows this process flow:

- Develop the View (similar to how you would build a Web application)
- Package the View (similar to a WAR)
- Deploy the View into Ambari (using the Ambari Administration interface)
- Create and configure instances of the View (performed by Ambari Admins)

Considering the above, it is important to understand the different personas involved. The following table describes the three personas:

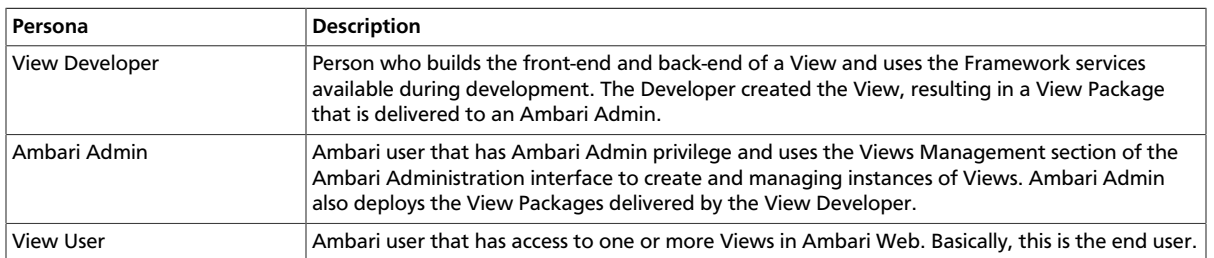

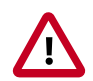

#### **Important**

This document covers the tasks related to an Ambari Admin using and making Views available to users in their Ambari deployment. This document does not

cover View development and packaging. See [Additional Information](#page-17-1) for more information on where to obtain information about developing Views.

#### <span id="page-16-0"></span>**2.1. Ambari Views Versions and Instances**

After Views are developed, views are identified by unique a view name. Each View can have one or more View versions. Each View name + version combination is deployed as a single View package. Once a View package is deployed, the Ambari Admin can create View instances, where each instance is identified by a unique View instance name. The Ambari Admin can then set access permissions for each View instance.

#### <span id="page-16-1"></span>**2.2. Deploying a View**

Deploying a View involves obtaining the View Package and making the View available to the Ambari Server. Each View deployed has a unique name. Multiple versions of a View can be deployed at the same time. You can configure multiple versions of a View for your users, depending on their roles, and deploy these versions at the same time.

- 1. Obtain the View package. For example, files-0.1.0. jar.
- 2. On the Ambari Server host, browse to the views directory.

```
cd /var/lib/ambari-server/resources/views
```
- 3. Copy the View package into place.
- 4. Restart Ambari Server.

ambari-server restart

5. The View is extracted, registered with Ambari, and displays in the Ambari Administration interface as available to create instances.

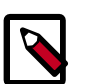

#### **Note**

/var/lib/ambari-server/resources/views is the default directory into which Views are deployed. You can change the default location by editing the views.dir property in ambari.properties.

For more information about building Views, see the [Apache Ambari Wiki page](https://cwiki.apache.org/confluence/display/AMBARI/Views).

#### <span id="page-16-2"></span>**3. Creating View Instances**

To create a View instance:

- 1. Browse to a View and expand.
- 2. Click the **Create Instance** button.
- 3. Provide the following information:

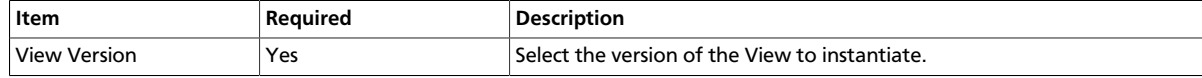

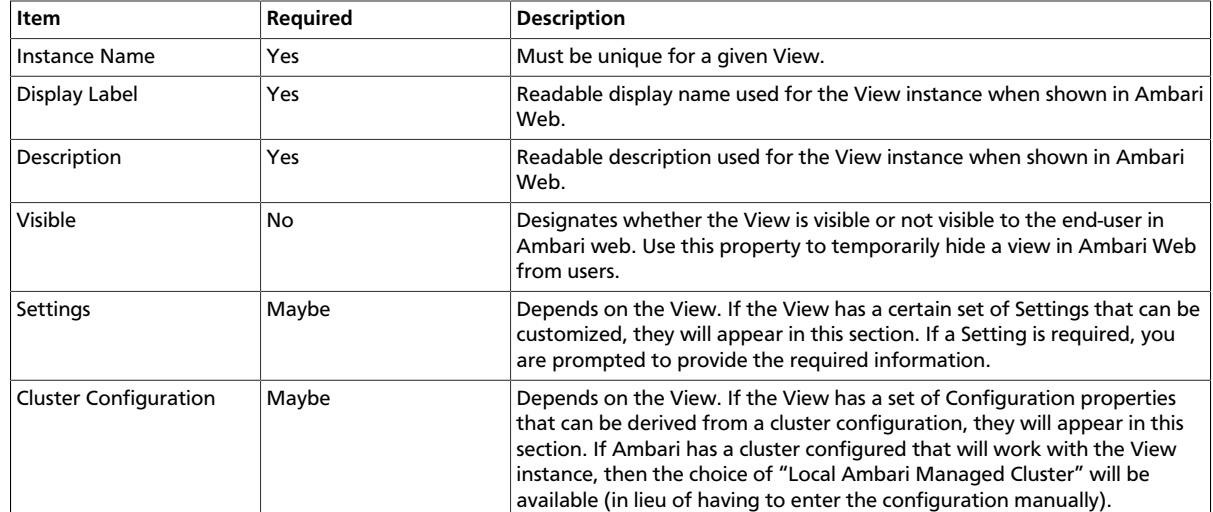

#### <span id="page-17-0"></span>**4. Setting View Permissions**

After a view instance has been created, an Ambari Admin can set which users and groups can access the view by setting the Use permission. By default, after view instance creation, no permissions are set on a view.

To set permissions on a view:

- 1. Browse to a view and expand. For example, browse to the Slider or Jobs view.
- 2. Click on the view instance you want to modify.
- 3. In the Permissions section, click the Users or Groups control.
- 4. Modify the user and group lists as appropriate.
- 5. Click the check mark to save changes.

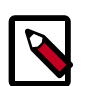

#### **Note**

The Framework provides a way for view developers to specify custom permissions, beyond just the default Use permission. If custom permissions are are specified, they will show up in the Ambari Administration interface and the Ambari Admin can set users and groups on these permissions. See [Additional](#page-17-1) [Information](#page-17-1) for more information on developing with the Views framework.

### <span id="page-17-1"></span>**5. Additional Information**

To learn more about developing views and the views framework itself, refer to the following resources:

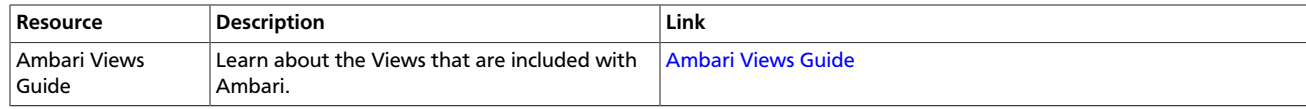

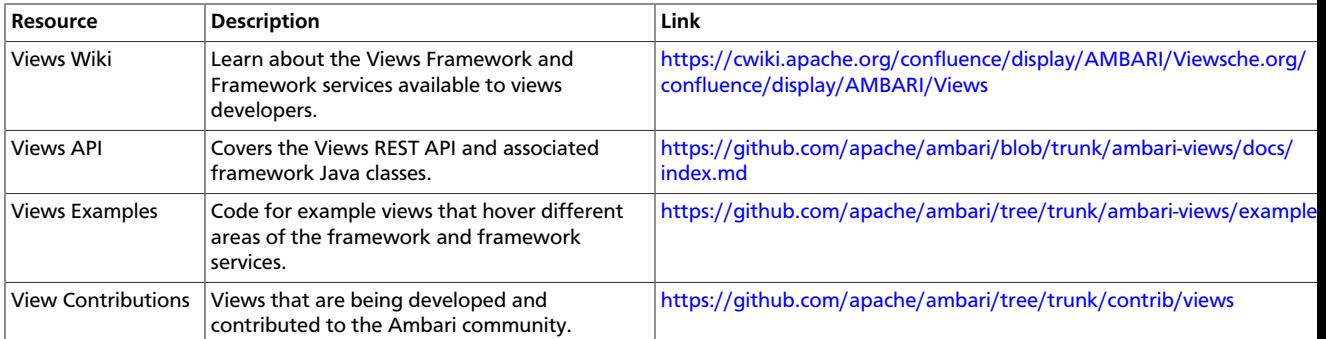